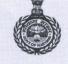

#### जनस्वास्थ्य अभियांत्रिकी विभाग, हरियाणा PUBLIC HEALTH ENGINEERING DEPARTMENT, HARYANA

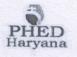

Bays No. 13-18, Sector-4, Panchkula-134112 Ph. 0172-2561672, Website: https://phedharyana.gov.in SNK Toll Free No. 1800-180-5678

**Through Email** 

- 1. All Superintending Engineers, Public Health Engineering Department, Haryana
- All Executive Engineers Public Health Engineering Department, Haryana.

Memo No. 28742-814PHE/CD dated: 18-03-2024

#### Subject:- Regarding provision of Log Book Writer.

Kindly refer to the subject cited above.

In this regard, it is intimated that a new provision has been created on the department website under Pump Operator Login by which the following activities may be done:-

- 1. Online registration be done on department website in particular office.
- 2. Entry of log book details of particular installation.
- 3. Entry of consumption of material of particular installation.
- 4. View consumption report.

The, details workflow has been defined under user manual is attached at **Annexure-1**.

It is requested to issue necessary direction to all concerned employees for making entry on department website.

#### DA/As above

itive Engineer (Coord.) For Engineer-in-Chief, Haryana 2024

CC:-

- 1. PS to Worthy Engineer-in-Chief, PHED, Panchkula
- 2. PAs to All Chief Engineers, Head office, PHED, Panchkula
- 3. All SEs/EEs/AEE/AEs, Head office, PHED, Panchkula

То

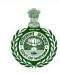

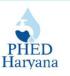

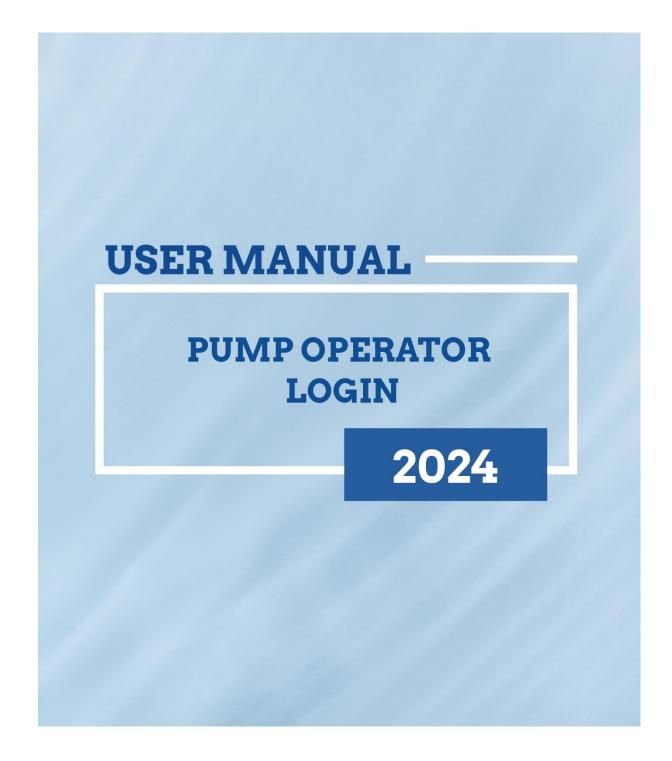

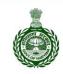

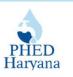

### **Table of Contents**

| Sr. No. | Торіс                                         | Page No. |
|---------|-----------------------------------------------|----------|
| 1.      | How to Register as a New Operator?            | 3-6      |
| 2.      | How to Log into the Operator's LogBook Panel? | 7-11     |
| 3       | How to Update Consumption of Material?        | 12-15    |
| 4       | How to View Consumption Report?               | 16-17    |
| 5       | How to View Logbook Report?                   | 17-18    |

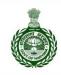

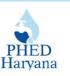

### How to Register as a New Operator? नए ऑपरेटर के रूप में पंजीकरण कैसे करें?

1. Open a web browser and type the following URL in the search bar: <u>https://phedharyana.gov.in/</u>

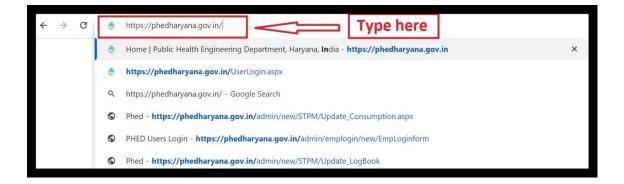

2. Click on "USER LOGIN" to access the portal.

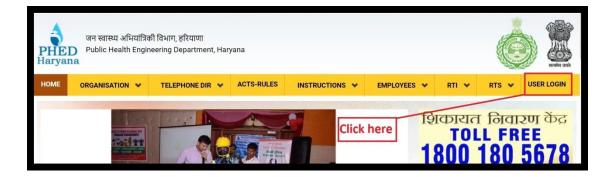

3. Click on the "Pump Operator Login".

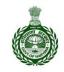

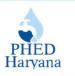

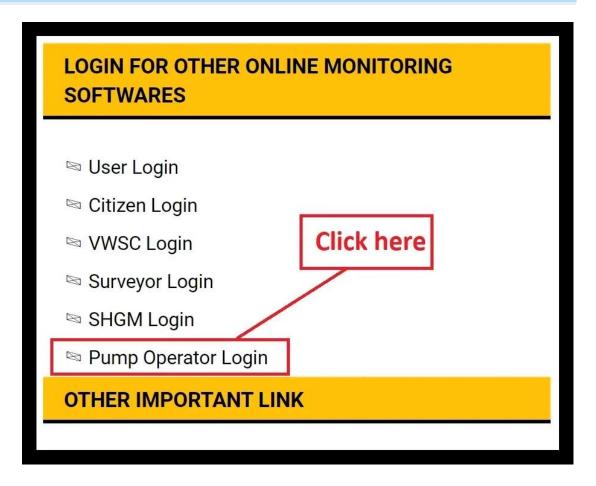

4. After clicking, you will be directed to the **PHED Login Screen**. Click "**PHED Employees registration**".

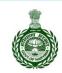

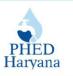

| Enter Mobile No             | Proceed                  |
|-----------------------------|--------------------------|
|                             |                          |
| Enter Password              |                          |
| Enter Captcha *             | nere                     |
| 6yqxg1 Enter ca             | ptcha code               |
| Login                       | Forgot Passwor           |
| PHED Employees Registration | Contractors Registration |
|                             | mpanelment               |

- You will be directed to "PHED EMPLOYEES NEW REGISTRATION" Login screen as shown below.
- 5. Enter your Mobile no, Captcha Code and then click "Generate OTP".

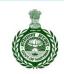

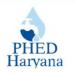

| PHED EMPLOYEES<br>NEW REGISTRATION                                                                                                    |
|----------------------------------------------------------------------------------------------------|
| Mobile No                                                                                                    |
| Note: OTP(One Time Password) will be sent to above mentioned<br>Mobile No. So, Please confirm it before proceeding<br>Enter Captcha * |
| 7zrbi2 Enter above Text                                                                                                    |
| Click here Generate OTP Cancel OR                                                                                                    |
| Click here to Login   Forgot Password                                                                                                 |

- After verifying your OTP and successfully logging in, you will be redirected to the PHED Dashboard.

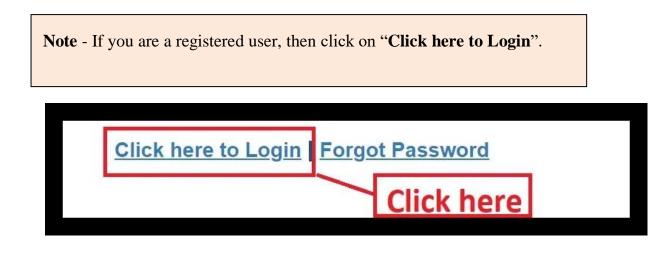

6. You will be directed to the "PHED LOGIN" page. Enter Mobile no., Captcha code and click on "Login" button.

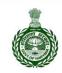

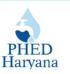

| P                 | HED          | LOGIN         |                      |
|-------------------|--------------|---------------|----------------------|
| Enter Mobile No   |              |               | Proceed              |
| Enter Password    |              |               |                      |
| Enter Captcha *   |              |               |                      |
| 9td4x5            | Enter cap    | otcha code    |                      |
| Login             | - Cli        | ck here       | <u>got Passwor</u> d |
| PHED Employees Re | gistration   | Contractors R | egistration          |
| C                 | onsultants E | mpanelment    |                      |
|                   |              |               |                      |

Note - If you've forgotten your password, click on "Forgot Password".

7. Enter your registered mobile no, Captcha Code and then click "Generate OTP".

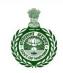

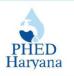

| FORG                          | GET PASSWORD                                                                               |
|-------------------------------|--------------------------------------------------------------------------------------------|
| Mobile No                     |                                                                                            |
| construction and construction | e Password) will be sent to above<br>to. So, Please confirm it before<br><b>Click here</b> |
| j4b5nv                        | Enter above Text                                                                           |
|                               | Generate OTP Cancel                                                                        |
| Click be                      | ere to Login   Forgot Password                                                             |
| <u>Glick He</u>               | sie to Eogin   Torgot i assword                                                            |

- After verifying your OTP, you will be able to reset your password and log in again.

## How to Log into the Operator's LogBook Panel? ऑपरेटर के लॉगबुक पैनल में कैसे लॉग इन करें?

1. After successfully logging into the PHED dashboard, click on the **hamburger** menu (three horizontal lines).

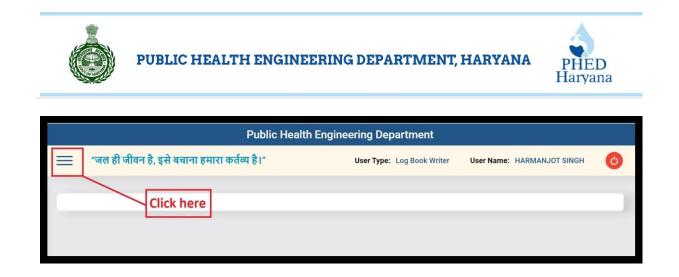

2. Click on the **plus** button (+) adjacent to "Log Book Writer".

| 🗙 "जल           | ही जीवन है, इसे बचाना हमारा कर्तव्य है।" |
|-----------------|------------------------------------------|
| Log Book Writer | (+                                       |
|                 | Click here                               |

3. Click on the "Enter Log Book Details".

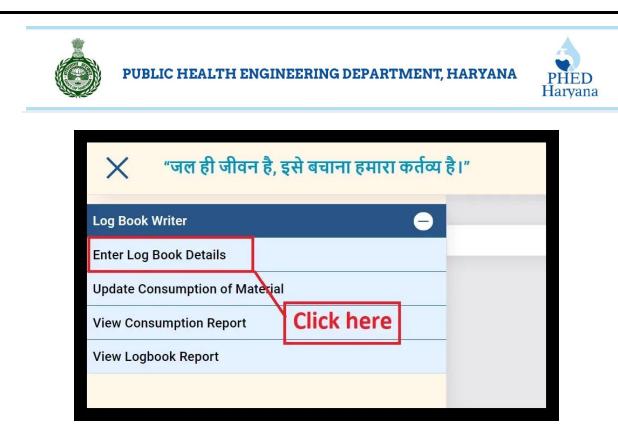

4. From the drop-down menu, select "जगह का नाम" (Location Name).

|                | Click here                 | इंस्टॉलेशन लॉग बुव | ⊽ विवरण दर्ज/अपडेट करें |
|----------------|----------------------------|--------------------|-------------------------|
| जगह का नाम:    | TW-AMB-AKALO               | GARH BARARA        | 1                       |
| अपडेट की तिथि: | TW-AMB-AKAL0<br>04/03/2024 | GARH BARARA        | (दिन/माह/वर्ष)          |

5. Enter the date in the "अपडेट की तिथि"(Update Date) field.

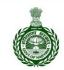

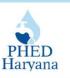

| अपडेट की तिथि:                    | 04/0                 | 3/20 | 24      |         |         |         |         |   |      | (दिन | ।/माह/वर्ष) |
|-----------------------------------|----------------------|------|---------|---------|---------|---------|---------|---|------|------|-------------|
| जलापूर्ति (साफ पानी) मोटर स्थितिः | 4                    |      | Ma      | rch, 2  | 2024    | l.      |         | × |      |      |             |
| जलापूर्वि (साफ पाना) माटर स्थित:  | Su                   | Mo   | Tu      | We      |         | Fr      |         |   |      |      |             |
|                                   | 25<br>3              | 26   | 27<br>5 | 28<br>6 | 29<br>7 | 1<br>8  | 2<br>9  |   |      |      |             |
| मोटर चलाने का समय:                | 10                   | 4    | 12      | 13      | 14      | o<br>15 | 9<br>16 |   | मिनट | से   | —           |
|                                   | 17                   | 18   | 19      | 20      | 21      | 22      | 23      |   |      |      |             |
| बिजली मीटर रीडिंगः                | 24                   | 25   | 26      | 27      | 28      | 29      | 30      |   | _    |      |             |
|                                   | 31                   | 1    | 2       | 3       | 4       | 5       | 6       |   |      |      | 59          |
| क्या इस जगह कोई और समस्या है:     | Today: March 4, 2024 |      |         |         |         |         |         |   |      |      |             |
| <b>a a</b>                        | -                    |      |         |         |         |         |         |   |      |      |             |

6. Choose "जलापूर्ति (साफ पानी) मोटर स्थिति" from the given radio buttons and enter "मोटर चलाने का समय" in the provided field.

| जलापूर्ति (साफ पानी) मोटर स्थितिः<br>मोटर चलाने का समय: | <ul> <li>काम कर रही है</li> <li>काम नहीं कर रही है</li> <li>00 V घंटे 00 V मिनट से</li> </ul> | - 00 | ✓ tic 00 ✓ | मिनट तक  |
|---------------------------------------------------------|-----------------------------------------------------------------------------------------------|------|------------|----------|
| 7. Enter " <b>बिजली मीटर</b>                            | रीडिंग″.                                                                                      |      |            |          |
| बिजली मीटर रीडिंगः                                      | यूनिट से                                                                                      | -    |            | यूनिट तक |

Choose the appropriate option for "क्या इस जगह कोई और समस्या है" (Is there any other issue at this location), enter any "टिप्पणी" (Remarks), and click on the "लॉग बुक अपडेट करे" (Update Log Book) button.

| PUBLIC HEALTH ENGINEERING DEPARTN                         | MENT, HARYANA PHED<br>Haryana |
|-----------------------------------------------------------|-------------------------------|
| <b>Note</b> - Make sure to review all entered information | ion before submitting.        |
| क्या इस जगह कोई और समस्या है: 🔵 हां 💿 नहीं                |                               |
| टिप्पणी :                                                 |                               |
| Click here लॉग बुक उ                                      | अपडेट करें                    |

9. After submitting the details, a successful page will appear. Click the "**OK**" button.

| iys              |                     |
|------------------|---------------------|
| र्<br>र्वक दर्ज) |                     |
| here             | <br>ОК              |
|                  | <br>-<br>र्वक दर्ज) |

10. The details will be shown in a table format. You can delete any entry by clicking on the corresponding option.

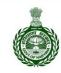

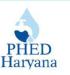

| अपडेट की तिथि | मोटर स्थिति   | समय से     | समय तक     | विजली मीटर<br>चलाने का<br>समय | बिजली मीटर<br>बंद का समय | काम नहीं करने का कारण | टिप्पणी | रिकॉर्ड हटाएं |
|---------------|---------------|------------|------------|-------------------------------|--------------------------|-----------------------|---------|---------------|
| 04/03/2024    | काम कर रही है | 00:00:00.0 | 00:00:00.0 | 18000                         | 18010                    | Click here            | reading | हटाए          |

How to Update Consumption of Material? सामग्री की खपत को कैसे अपडेट करें?

1. Click on "Update Consumption of Material".

| 🗙 "जल ही जीवन है, इसे बचाना हमारा कर्तव्य | है।" |
|-------------------------------------------|------|
| Log Book Writer 🦲                         |      |
| Enter Log Book Details                    |      |
| Update Consumption of Material            |      |
| View Consumption Report                   | 1 BA |
| View Logbook Report                       |      |
| Click here                                |      |

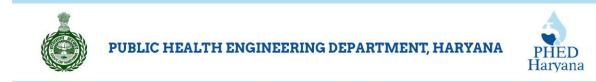

2. Select "जगह का नाम" from the drop-down menu.

| जगह का नाम:<br>TW-AMB-AKALGARH BARARA |                        |               |            |   |
|---------------------------------------|------------------------|---------------|------------|---|
|                                       | TW-AMB-AKALGARH BARARA |               | Click here | ~ |
| TW-AMB-AKALGARH BARARA                |                        | ALGARH BARARA |            |   |

2. Enter "अपडेट की तिथि" in the provided field.

| अपडेट की तिथि: |  |
|----------------|--|
| 1              |  |
| (दिन/माह/वर्ष) |  |

3. Click on the drop menu and choose "क्लोरीनेशन टाइप" from the given options.

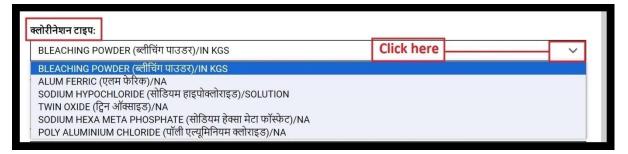

Upon submission, "साइट पर जारी की गई कुल मात्रा" and "साइट पर उपलब्ध मात्रा" will be auto-filled.

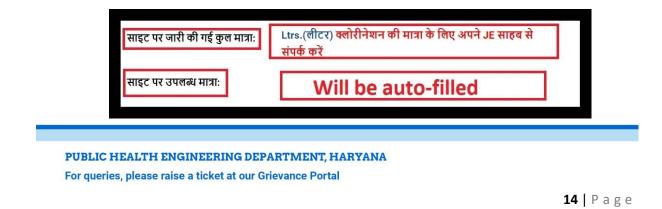

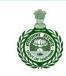

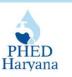

4. Type "उपभोग की गई मात्रा" and click on "अपडेट करे" button.

| उपभोग की गई मात्राः | 1 |  |
|---------------------|---|--|
|                     | 1 |  |

5. After submitting the details, a successful page will appear. Click on the "**OK**" button.

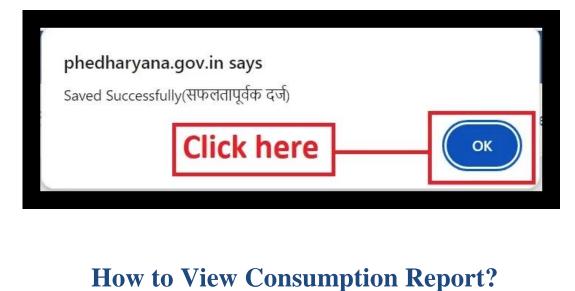

# उपभोग रिपोर्ट कैसे देखें?

1. Click on "View Consumption Report".

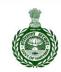

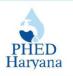

| 🗙 "जल ही जीवन है             | , इसे बचाना हमारा व | र्त्तव्य है।" |
|------------------------------|---------------------|---------------|
| Log Book Writer              |                     | •             |
| Enter Log Book Details       | <b>Click here</b>   | d             |
| Update Consumption of Materi |                     |               |
| View Consumption Report      |                     | I BAF         |
| View Logbook Report          |                     |               |
|                              |                     | RIDE          |

2. Click on the drop menu and choose "जगह का नाम" from the given options.

| क्लोरीनेशन का उपभोग विवरण देखें<br>जगह का नाम:<br>TW-AMB-AKALGARH BARARA<br>TW-AMB-AKALGARH BARARA |                                                             |   |                                        |
|----------------------------------------------------------------------------------------------------|-------------------------------------------------------------|---|----------------------------------------|
| 3. Choose "रिपोर्ट का<br>रिपोर्ट का प्रकार:                                                        | त्त<br>प्रत                                                 | 7 | रे <b>पोर्ट प्राप्त करें</b> " button. |
|                                                                                                    | INGINEERING DEPARTMENT<br>aise a ticket at our Grievance Po |   | <b>16  </b> Page                       |

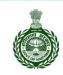

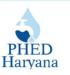

# How to View Logbook Report? लॉगबुक रिपोर्ट कैसे देखें?

1. Click on the "View Logbook Report".

| 🗙 "जल ही जीवन है, इसे बचाना हमारा कर्तव्य है।" |            |  |  |
|------------------------------------------------|------------|--|--|
| Log Book Writer                                | θ          |  |  |
| Enter Log Book Details                         |            |  |  |
| Update Consumption of Mate                     | erial      |  |  |
| View Consumption Report                        |            |  |  |
| View Logbook Report                            | Click here |  |  |
|                                                |            |  |  |

2.Click on "जगह का नाम" from the dropdown menu button.

| लॉगबुक रिपोर्ट |               |            |  |
|----------------|---------------|------------|--|
| जगह का नाम:    |               | Click here |  |
| TW-AMB-AK      | ALGARH BARARA | ×          |  |
| TW-AMB-AK      | ALGARH BARARA |            |  |

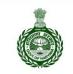

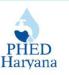

3.Enter "तारीख़ चुनें" in the provided filed and click on "रिपोर्ट प्राप्त करें" button.

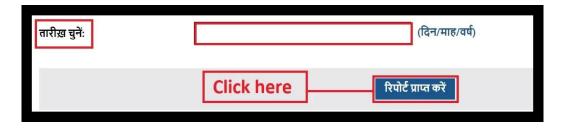

- After submitting the entries, you will get a report. If no records match the entries, you will see a "**No Record Found**" message as shown in the snippet below.

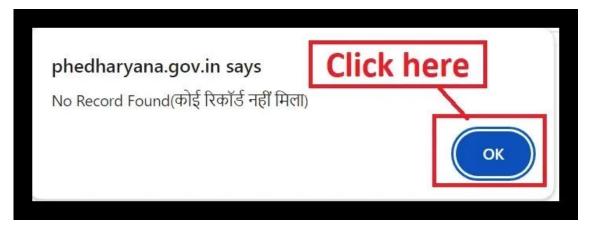

\*\*\*\_\_\_\_\_\_\*\*\*